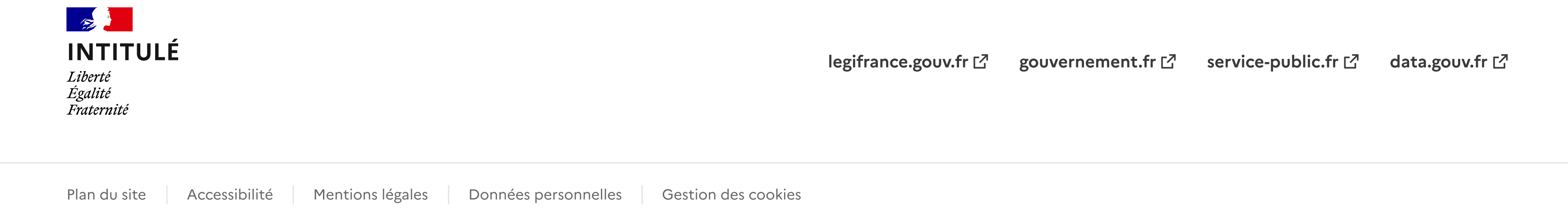

10

µ Je peux aussi gérer mon râtelier numérique et effectuer des démarches quand je veux en me connectant simplement à mon compte SIA.

**8** Créer mon compte

### Rester en règle

· Je peux de nouveau acquérir des armes.

J'ai maintenant un compte dans le SIA et un numéro SIA qui me suivra tout au long de ma vie de détenteur d'arme. Je peux me connecter imédiatement pour le consulter.

#### Compte activé

Le système vient de m'adresser un mail de confirmation de création de compte. Je clique sur le lien d'activation que je viens de recevoir.

9

#### Valider

Je valide et j'ai fini : mon compte est créé ! Je reçois un justificatif dans ma<br>boîte mail.

#### Sécuriser son compte

- µ J'y suis presque ! Je choisis maintenant le mot de passe pour mon compte. Il m'est strictement personnel.
- µ Je choisis et je réponds à 3 questions différentes qui me serviront à récupérer mon identifiant en cas d'oubli.
- µ Je m'assure que j'ai une adresse mail. Elle est indispensable à la création de compte.
- µ Je scanne ou je prends en photo les documents qui me seront utiles : pièce d'identité, justificatif de domicile et selon ma situation : permis de chasser, licence, ...
- · Je me munis de mon numéro de SIA si j'en possède un.

Aller sur le site<br>Je me rends sur l'application mobile SIA ou sur le site : https://sia.interieur.gouv.fr

# Créer son compte<br>Je clique sur "Créer mon compte".

# **8** Créer mon compte

7

#### Activer son compte

#### Valider à l'aide du code

Je saisis le code qui est dans l'image et je prends connaissance des mentions légales.

Je coche les cases avant de valider.

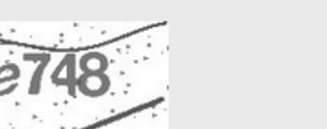

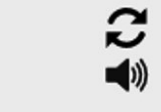

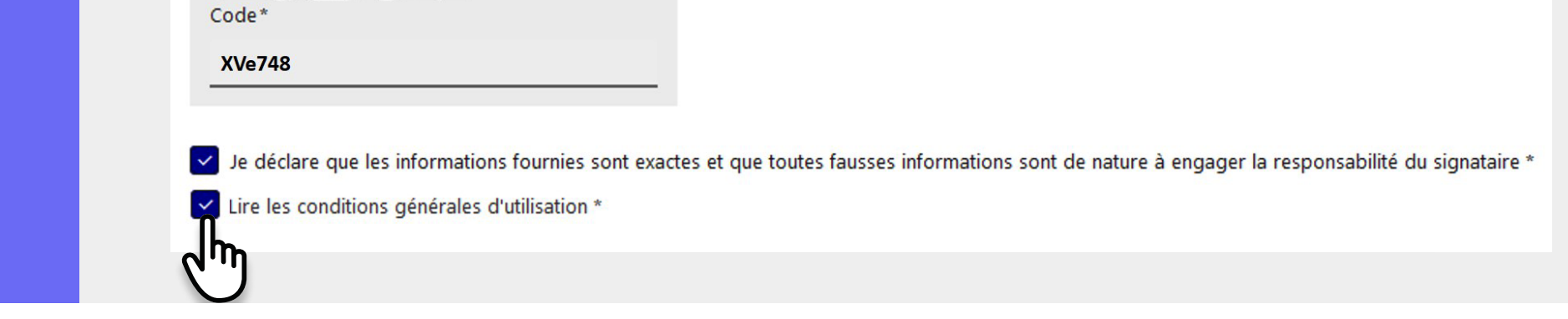

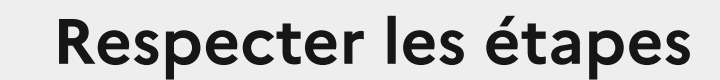

Je remplis bien tous les champs et j'importe les documents justificatifs (ma pièce d'identité, mon permis de chasser, ma licence, ... ) à chaque fois que cela m'est demandé pour passer à l'étape suivante.

4

# Choisir sa catégorie de détenteur

3

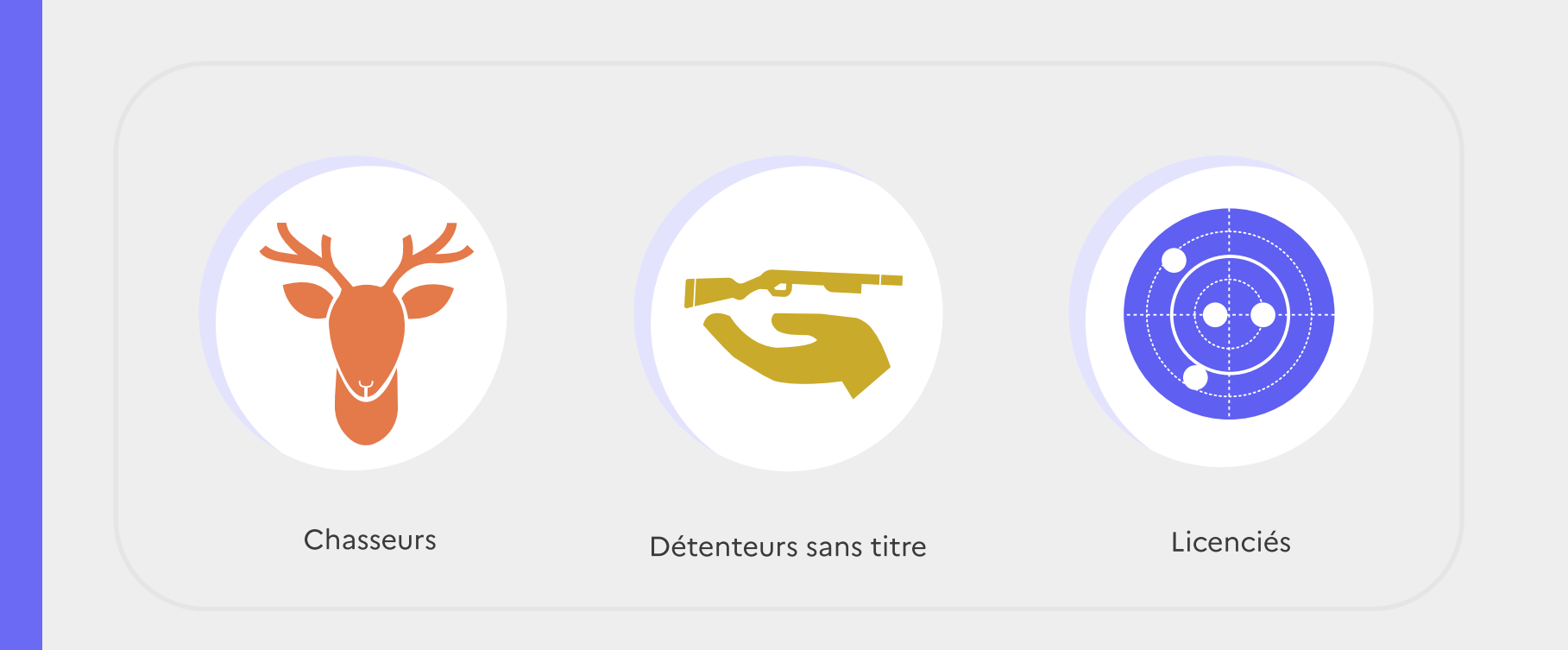

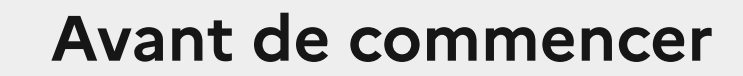

¶

Vous ne disposez pas encore de compte sur l'espace détenteur ? Voici les différentes étapes pour créer votre compte :

# Parcours création de compte